## **Real-Time Windows Target™** Reference

**R2013a**

# MATLAB®

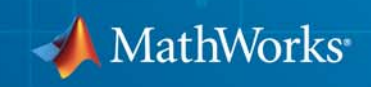

#### **How to Contact MathWorks**

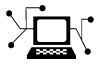

 $\omega$ 

www.mathworks.com Web comp.soft-sys.matlab Newsgroup www.mathworks.com/contact\_TS.html Technical Support

bugs@mathworks.com Bug reports

suggest@mathworks.com Product enhancement suggestions doc@mathworks.com Documentation error reports service@mathworks.com Order status, license renewals, passcodes info@mathworks.com Sales, pricing, and general information

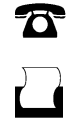

 $\mathbf{\infty}$ 

508-647-7000 (Phone) 508-647-7001 (Fax)

The MathWorks, Inc. 3 Apple Hill Drive Natick, MA 01760-2098

For contact information about worldwide offices, see the MathWorks Web site.

*Real-Time Windows Target™ Reference*

© COPYRIGHT 1999–2013 by The MathWorks, Inc.

The software described in this document is furnished under a license agreement. The software may be used or copied only under the terms of the license agreement. No part of this manual may be photocopied or reproduced in any form without prior written consent from The MathWorks, Inc.

FEDERAL ACQUISITION: This provision applies to all acquisitions of the Program and Documentation by, for, or through the federal government of the United States. By accepting delivery of the Program or Documentation, the government hereby agrees that this software or documentation qualifies as commercial computer software or commercial computer software documentation as such terms are used or defined in FAR 12.212, DFARS Part 227.72, and DFARS 252.227-7014. Accordingly, the terms and conditions of this Agreement and only those rights specified in this Agreement, shall pertain to and govern the use, modification, reproduction, release, performance, display, and disclosure of the Program and Documentation by the federal government (or other entity acquiring for or through the federal government) and shall supersede any conflicting contractual terms or conditions. If this License fails to meet the government's needs or is inconsistent in any respect with federal procurement law, the government agrees to return the Program and Documentation, unused, to The MathWorks, Inc.

#### **Trademarks**

MATLAB and Simulink are registered trademarks of The MathWorks, Inc. See [www.mathworks.com/trademarks](http://www.mathworks.com/trademarks) for a list of additional trademarks. Other product or brand names may be trademarks or registered trademarks of their respective holders.

#### **Patents**

MathWorks products are protected by one or more U.S. patents. Please see [www.mathworks.com/patents](http://www.mathworks.com/patents) for more information.

#### **Revision History**

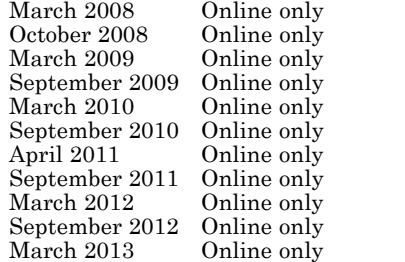

New for Version 3.1 (Release 2008a) Revised for Version 3.2 (Release 2008b) Revised for Version 3.3 (Release 2009a) Revised for Version 3.4 (Release 2009b) Revised for Version 3.5 (Release 2010a) Revised for Version 3.6 (Release 2010b) Revised for Version 3.7 (Release 2011a) Revised for Version 3.8 (Release 2011b) Revised for Version 4.0 (Release 2012a) Revised for Version  $4.1$ (Release 2012b) Revised for Version 4.2 (Release 2013a)

## **Contents**

### **[Blocks — Alphabetical List](#page-12-0)**

## **[Configuration Parameters](#page-54-0)**

## *[3](#page-54-0)*

*[2](#page-12-0)*

*[1](#page-6-0)*

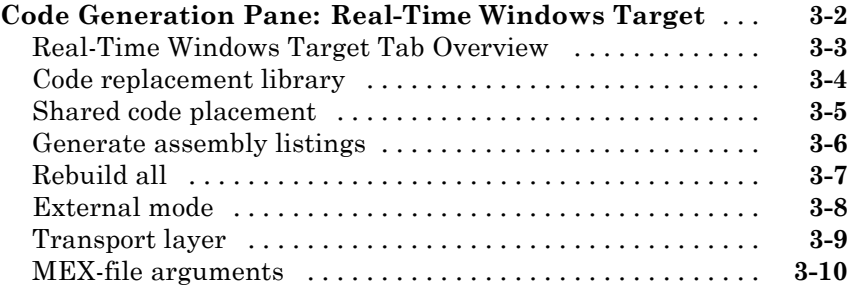

## **[Index](#page-64-0)**

## <span id="page-6-0"></span>Function Reference

**1**

## <span id="page-7-0"></span>**rtwho**

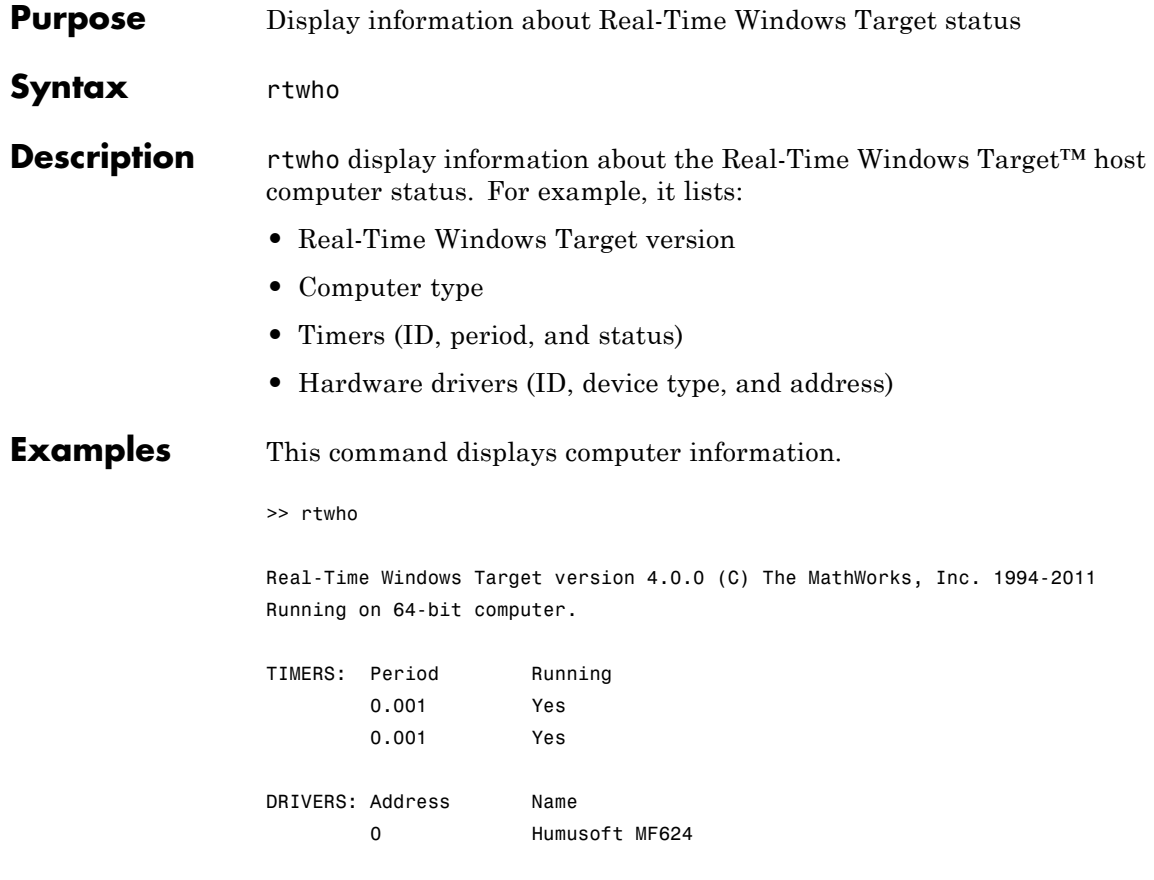

<span id="page-8-0"></span>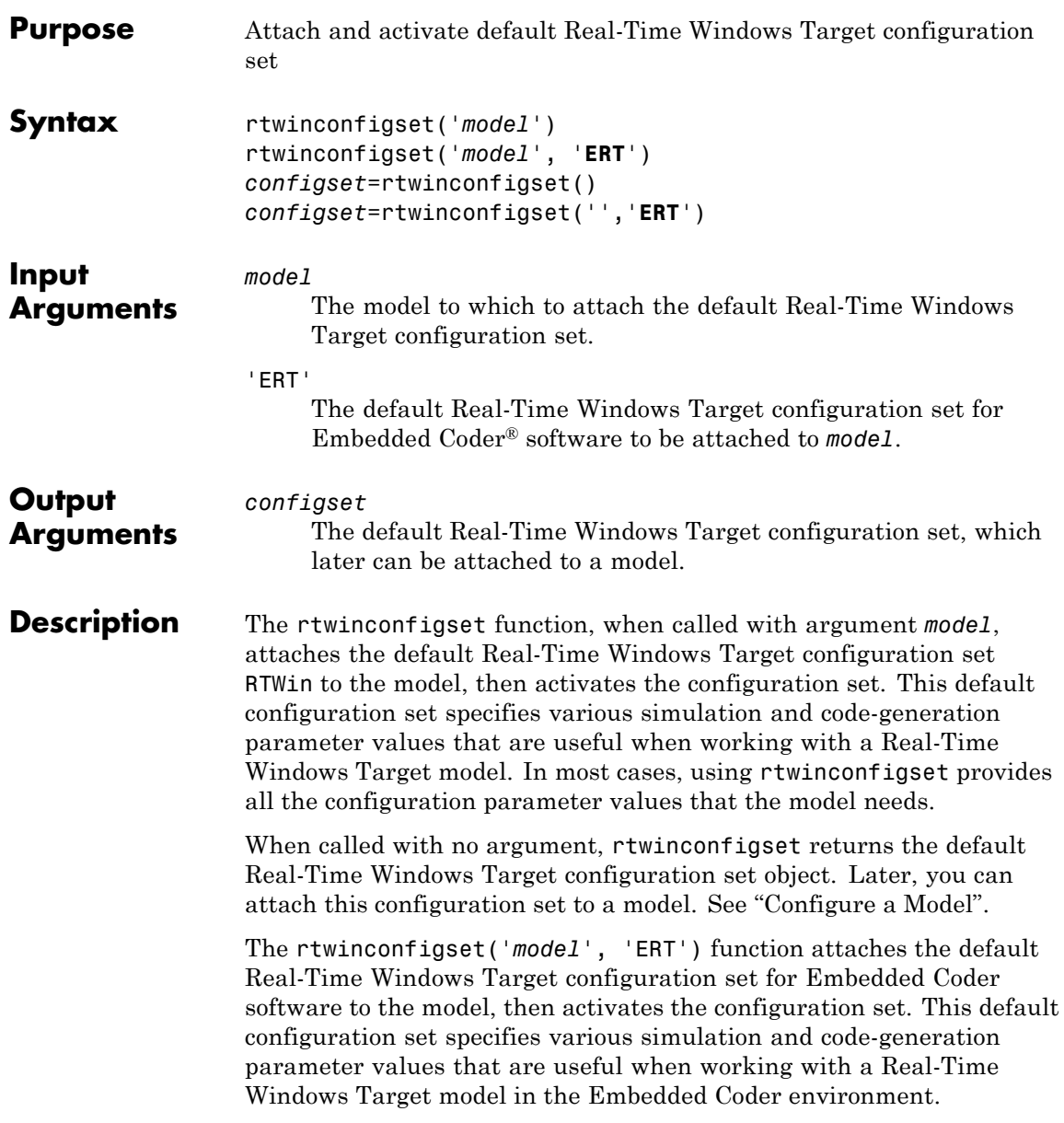

The rtwinconfigset('', 'ERT') function returns the default Real-Time Windows Target configuration set object for the Embedded Coder software. Later, you can attach this configuration set to a model.

- **How To** Configuration Sets
	- Referencing Configuration Sets
	- Specifying the Default Configuration Set

<span id="page-10-0"></span>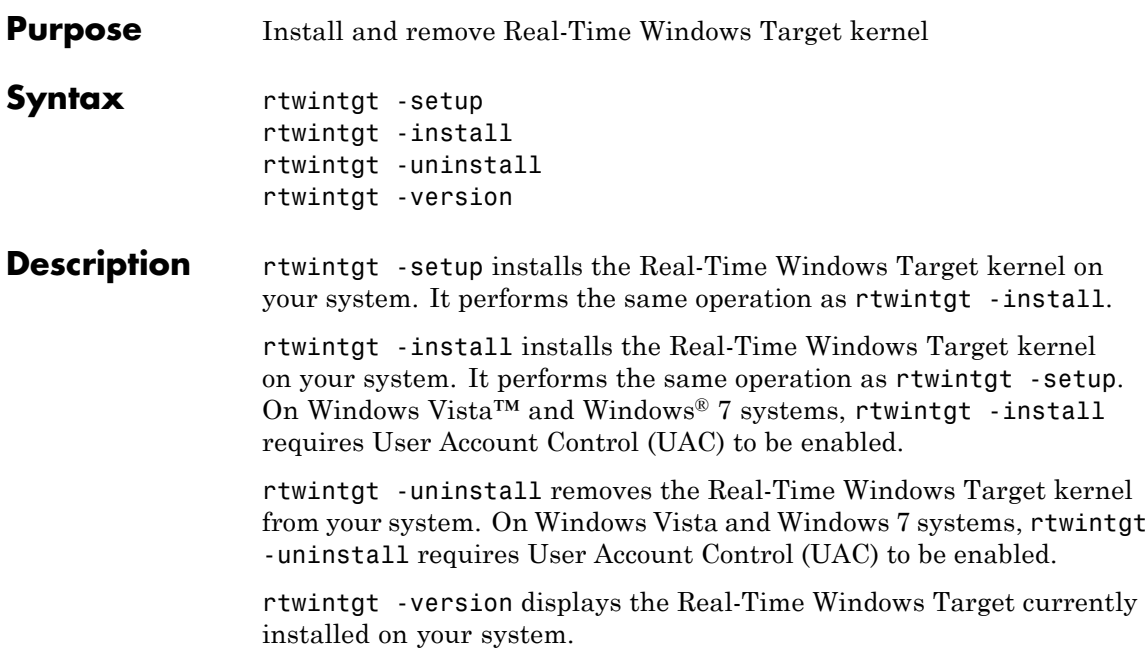

## **rtwintgt**

## <span id="page-12-0"></span>Blocks — Alphabetical List

## <span id="page-13-0"></span>**Analog Input**

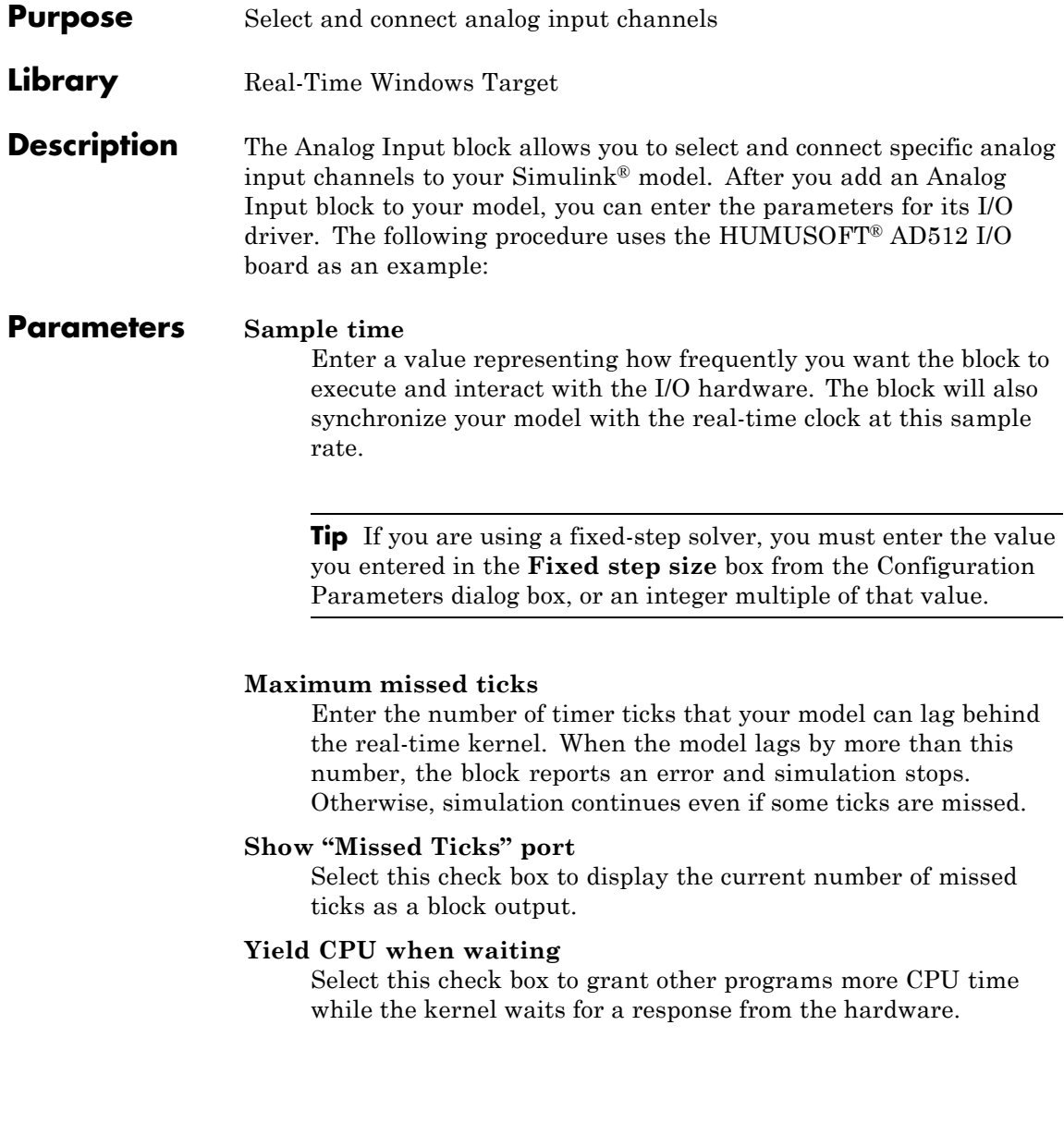

#### **Input channels**

Enter a channel vector that selects the analog input channels you are using on this board. The vector can be any valid MATLAB® vector form. For example, to select the eight analog input channels on the AD512 board, enter

[1,2,3,4,5,6,7,8] or [1:8]

If you want to use the first three analog input channels, enter

[1,2,3]

#### **Input range**

From the list, choose the input range for the analog input channels you entered in the Input channels box. For example, with the AD512 board, choose -5 to 5 V.

If you want the input range to be different for different analog channels, you need to add an I/O block for each different input range.

#### **Block output signal**

From the list, choose from the following options:

- **•** Volts Returns a value equal to the analog voltage.
- **•** Normalized bipolar Returns a full range value of -1 to +1 regardless of the input voltage range.
- **•** Normalized unipolar Returns a full range value of 0 to +1 regardless of the input voltage range. For example, an analog input range of 0 to +5 volts and -5 to +5 volts would both be converted to 0 to +1.
- Raw Returns a value of 0 to 2<sup>n</sup> -1. For example, a 12-bit A/D converter would return values of 0 to  $2^{12}$  -1 (0 to 4095). The advantage of this method is that the returned value is an integer with no round-off errors.

#### **Output data type**

Set to specify the type of data that the block will output to the model.

#### <span id="page-16-0"></span>**Purpose** Select and connect analog output channels

**Library** Real-Time Windows Target

**Description** The Analog Output block allows you to select and connect specific analog output channels to your Simulink model. After you add an Analog Output block to your model, you can enter the parameters for its I/O driver. The block outputs The following procedure uses the HUMUSOFT AD512 I/O board as an example.

#### **Parameters Sample time**

Enter a value representing how frequently you want the block to execute and interact with the I/O hardware. The block will also synchronize your model with the real-time clock at this sample rate.

**Tip** If you are using a fixed-step solver, you must enter the value you entered in the **Fixed step size** box from the Configuration Parameters dialog box, or an integer multiple of that value.

#### **Maximum missed ticks**

Enter the number of timer ticks that your model can lag behind the real-time kernel. When the model lags by more than this number, the block reports an error and simulation stops. Otherwise, simulation continues even if some ticks are missed.

#### **Show "Missed Ticks" port**

Select this check box to display the current number of missed ticks as a block output.

#### **Yield CPU when waiting**

Select this check box to grant other programs more CPU time while the kernel waits for a response from the hardware.

#### **Output channels**

Enter a channel vector that selects the analog output channels you are using on this board. The vector can be any valid MATLAB vector form. For example, to select both analog output channels on the AD512 board, enter

[1,2] or [1:2]

#### **Output range**

From the list, choose the input range for the analog input channels you entered in the Input channels box. For example, with the AD512 board, choose -5 to 5 V.

If you want the input range to be different for different analog channels, you need to add an I/O block for each different input range.

#### **Block input signal**

From the list, choose from the following options:

- **•** Volts Expects a value equal to the analog output voltage.
- **•** Normalized bipolar Expects a value between -1 and +1 that is converted to the full range of the output voltage regardless of the output voltage range.
- **•** Normalized unipolar Expects a value between 0 and +1 that is converted to the full range of the output voltage regardless of the output voltage range. For example, an analog output range of 0 to +5 volts and -5 to +5 volts would both be converted from values between 0 and +1.
- **•** Raw Expects a value of 0 to 2n -1. For example, a 12-bit A/D converter would expect a value between 0 and  $2^{12}$  -1 (0 to 4095). The advantage of this method is that the expected value is an integer with no round-off errors.

#### **Initial value**

Enter the initial value for each analog output channel you entered in the **Output channels** box. For example, if you entered [1,2]

in the **Output channels** box, and you want an initial value of 0 volts, enter [0,0].

#### **Final value**

Enter a final value for each analog channel you entered in the **Output channels** box. For example, if you entered [1,2] in the **Output channels** box, and you want final values of 0 volts, enter [0,0].

## <span id="page-19-0"></span>**Counter Input**

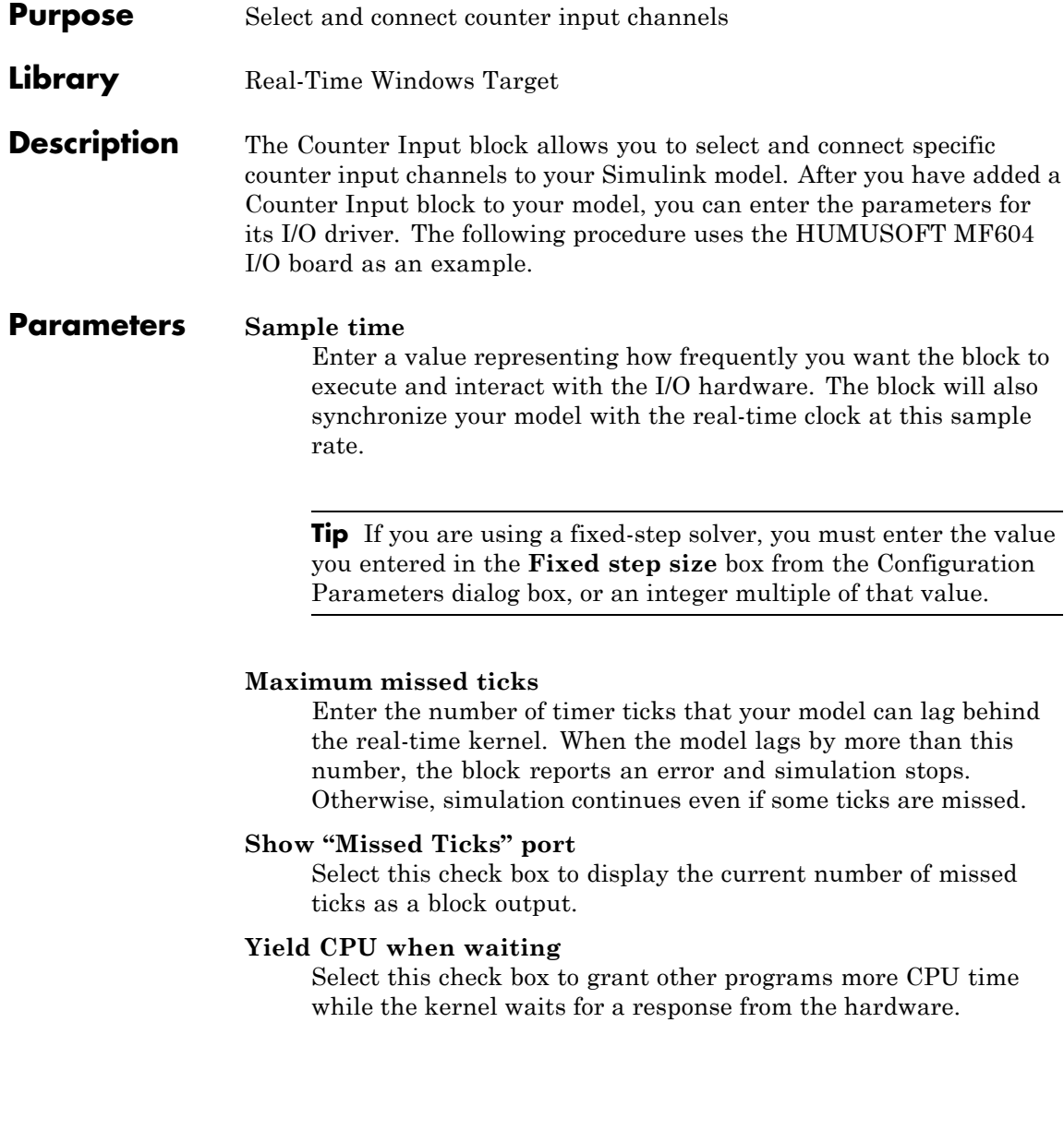

#### **Input channels**

Enter a channel vector that selects the counter input channels you are using on this board. The vector can be any valid MATLAB vector form. For example, to select the four counter input channels on the MF604 board, enter

[1,2,3,4] or [1:4]

#### **Reset after read**

Determines if the counter should be reset to zero after its value has been read. From the list, choose one of the following options:

- never Do not reset after reading.
- **•** always Always reset after reading.
- level Reset after reading if block input is nonzero. This will add an input to the Counter Input block.
- **•** rising edge Reset after reading if block input changes from zero to nonzero between the last two successive readings. This will add an input to the Counter Input block.
- **•** falling edge Reset after reading if the block input changes from nonzero to zero between last two successive readings. This will add an input to the Counter Input block.
- either edge Reset after reading if the block input changes either from zero to nonzero or from nonzero to zero between the last two successive readings. This will add an input to the Counter Input block.

#### **Clock input source**

Determines the clock input source to increment the counter. From the list, select

- **•** input pin rising edge Clock edge low to high transitions
- **•** input pin falling edge Clock edge high to low transitions
- **•** internal clock Internal time base

If you set the **Gate input functionality** parameter to enable when high, latch & reset on edge or enable when low, latch & reset on edge, you can measure positive or negative pulse lengths in units of the internal time base. You can use this combination with the National Instruments® PCI/PXI-60xx and National Instruments PCI/PCIe/PXI/PXIe-62xx drivers for pulse width measurement.

Not all counter chips support selecting the input edge. In this case, only supported options appear in the pull-down menu.

#### **Gate input functionality**

Defines the action of the counter's gate pin. From the list, select

- none Gate is disabled.
- **•** enable when high Counting is disabled when the gate is low and enabled when the gate is high.
- **•** enable when low Counting is disabled when the gate is high and enabled when the gate is low.
- **•** start on rising edge Counting is disabled until low to high transition of the gate occurs.
- **•** start on falling edge Counting is disabled until high to low transition of the gate occurs.
- **•** reset on rising edge Counter is reset when low to high transition of the gate occurs.
- reset on falling edge Counter is reset when high to low transition of the gate occurs.
- **•** latch on rising edge The count of the counter is remembered when low to high transition of the gate occurs.
- **•** latch on falling edge The count of the counter is remembered when high to low transition of the gate occurs.
- **•** latch & reset on rising edge The count of the counter is remembered and then the counter is reset when low to high transition of the gate occurs.
- **•** latch & reset on falling edge The count of the counter is remembered and then the counter is reset when high to low transition of the gate occurs.
- **•** enable when high, latch & reset on edge Enables pulse counting when the gate input goes high, counts the clock while it is high, and remembers (latches) the pulse count. Then resets the counter to prepare it for the next pulse in the gate input.

If you set the **Clock input source** parameter to internal clock, you can measure positive pulse lengths in units of the internal time base. You can use this combination with the National Instruments PCI/PXI-60xx and National Instruments PCI/PXI-62xx drivers for pulse width measurement.

**•** enable when low, latch & reset on edge — Enables pulse counting when the gate input goes high, counts the clock while it is low, and remembers (latches) the pulse count. Then resets the counter to prepare it for the next pulse in the gate input.

If you set the **Clock input source** parameter to internal clock, you can measure negative pulse lengths in units of the internal time base. You can use this combination with the National Instruments PCI/PXI-60xx and National Instruments PCI/PXI-62xx drivers for pulse width measurement.

Not all counter chips support all gate modes. Only supported gate modes appear in the pull-down menu.

#### **Output data type**

From the list, select the type of data that the block will output to the model.

**Counter Input Block Example**

The Real-Time Windows Target software includes an example that shows the operation of the Counter Input block. To see this example, type rtcounter in the MATLAB Command Window, or start MATLAB Help and choose **Real-Time Windows Target > Demos > Frequency Measurement**.

**Tip** You can run examples in both Simulink Normal Mode (initial setting) and in Simulink External Mode.

<span id="page-24-0"></span>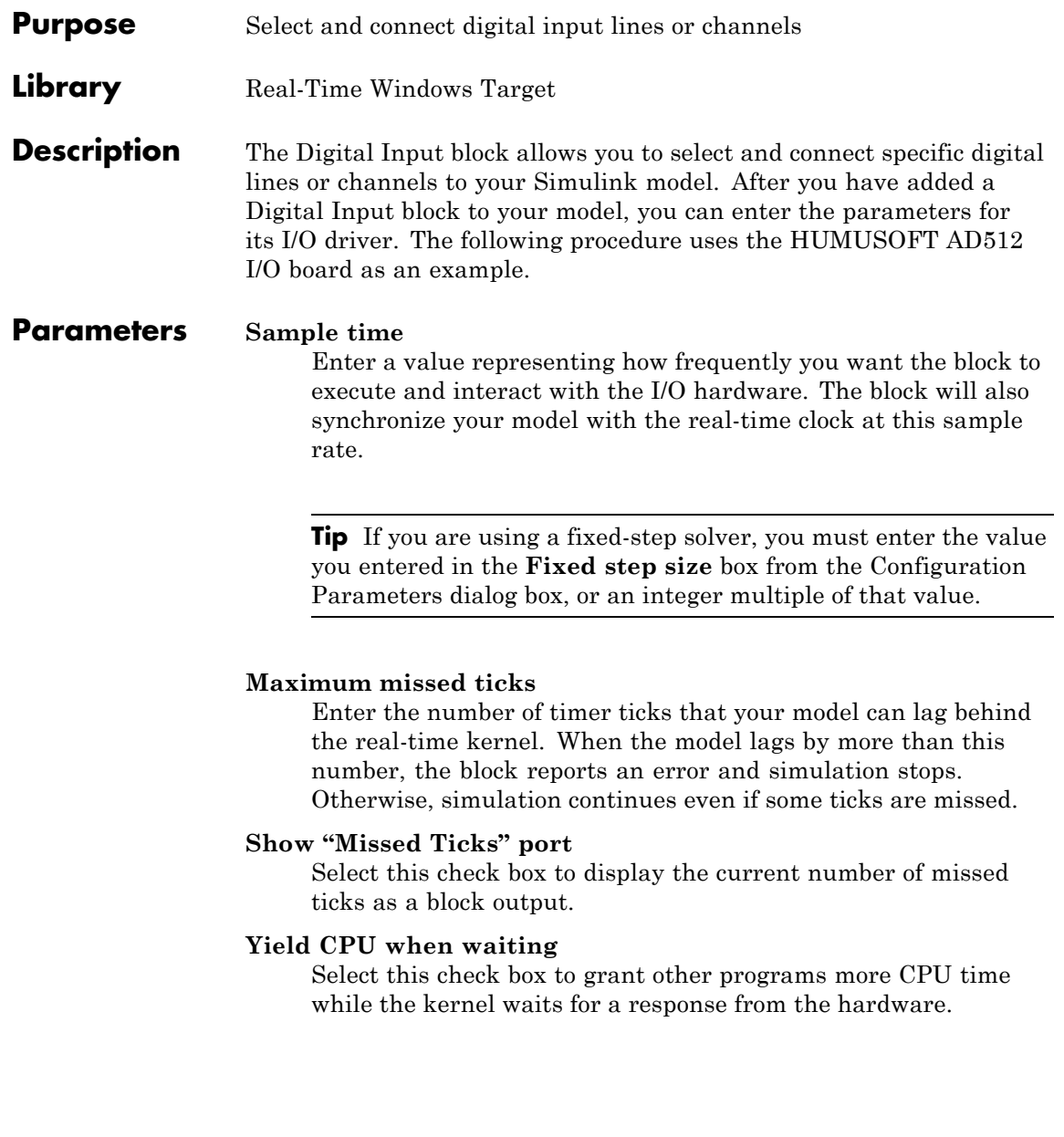

#### **Input channels**

Enter a channel vector that selects the digital input channels you are using on this board. The vector can be any valid MATLAB vector form. For example, to select the eight digital input channels on the AD512 board, enter

[1,2,3,4,5,6,7,8] or [1:8]

If you want to use the first four digital input lines, enter

[1,2,3,4]

If you have one 8-bit digital channel, enter [1]. If you have two 8-bit digital channels, enter [1 9], and from the Channel mode list, choose Byte.

#### **Channel mode**

From the list, choose one of the following options:

- **•** Bit Returns a value of 0 or 1.
- **•** Byte Groups eight digital lines into one digital channel and returns a value of 0 to 255.

#### **Output data type**

Set to specify the type of data that the block will output to the model.

<span id="page-26-0"></span>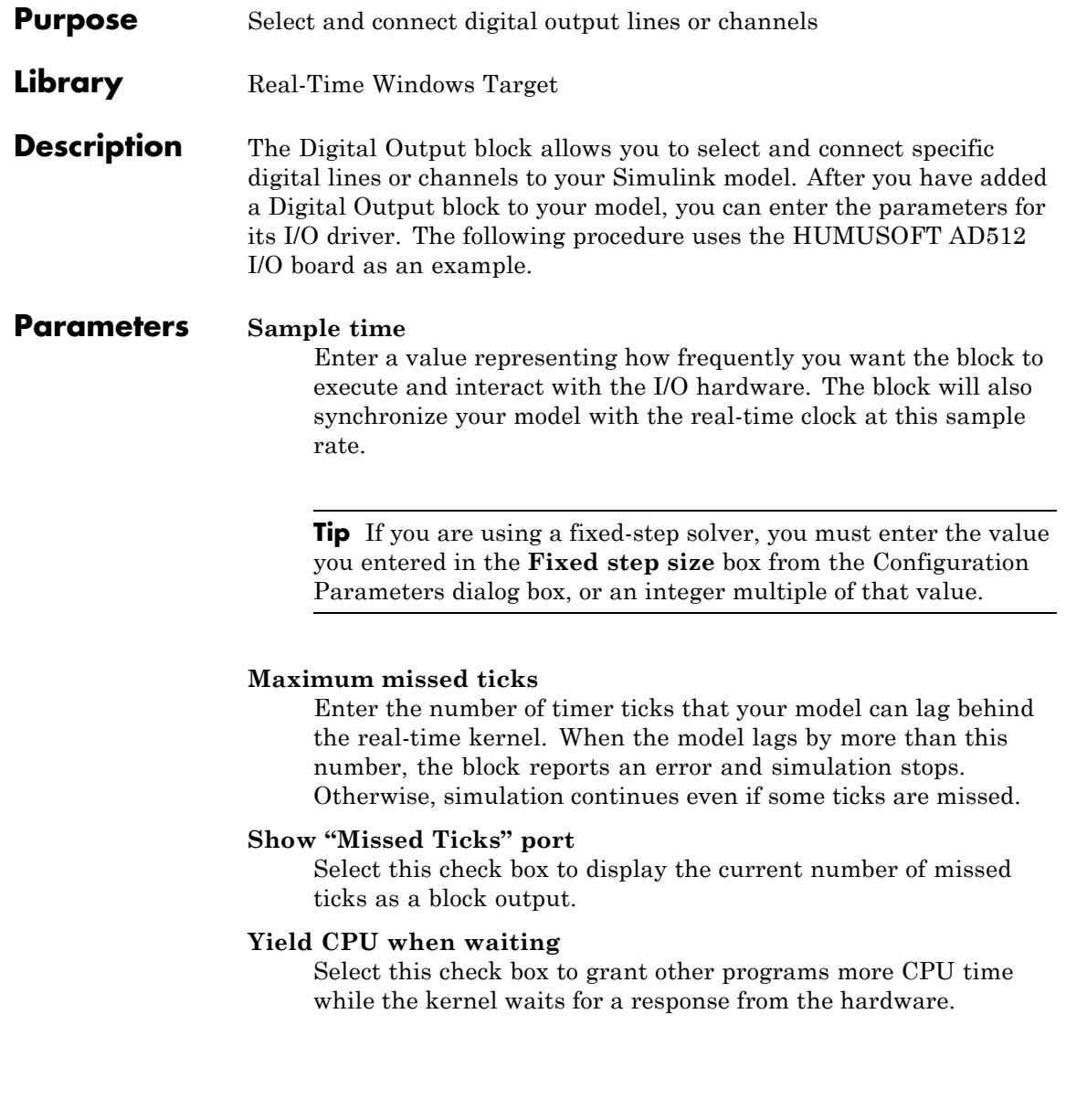

#### **Output channels**

Enter a channel vector that selects the digital output channels you are using on this board. The vector can be any valid MATLAB vector form. For example, to select the eight digital output channels on the AD512 board, enter

[1,2,3,4,5,6,7,8] or [1:8]

If you want to use the first four digital output lines, enter

[1,2,3,4]

If you have one 8-bit digital channel, enter [1]. If you have two 8-bit digital channels, enter [1 9], and from the **Channel mode** list, choose Byte.

#### **Channel mode**

From the list, choose from one of the following:

- **•** Bit Expects a value of 0 or 1.
- **•** Byte Expects a value of 0 to 255 that is converted to one digital channel of eight digital lines.

#### **Initial value**

Enter the initial values for each digital output line or channel you entered in the **Output channels** box. For example, if you entered [1,2,3,4] in the **Output channels** box, and you want initial values of 0 and 1, enter

[0,0,1,1]

If you choose Byte from the **Channel mode** list, enter a value between 0 and 255 for each digital output channel. For example, for one byte (8 digital lines) with an initial value of 25, enter [25]. For two bytes (16 digital lines) with initial values of 25 and 50, enter [25 50].

#### **First value**

Enter a final value for each digital output channel you entered in the **Output channels** box. For example, if you entered [1,2,3,4] in the **Output channels** box, and you want final values of 0, enter

[0,0,0,0]

If you choose Byte from the **Channel mode** list, enter a value between 0 and 255 for each digital output channel.

## <span id="page-29-0"></span>**Encoder Input**

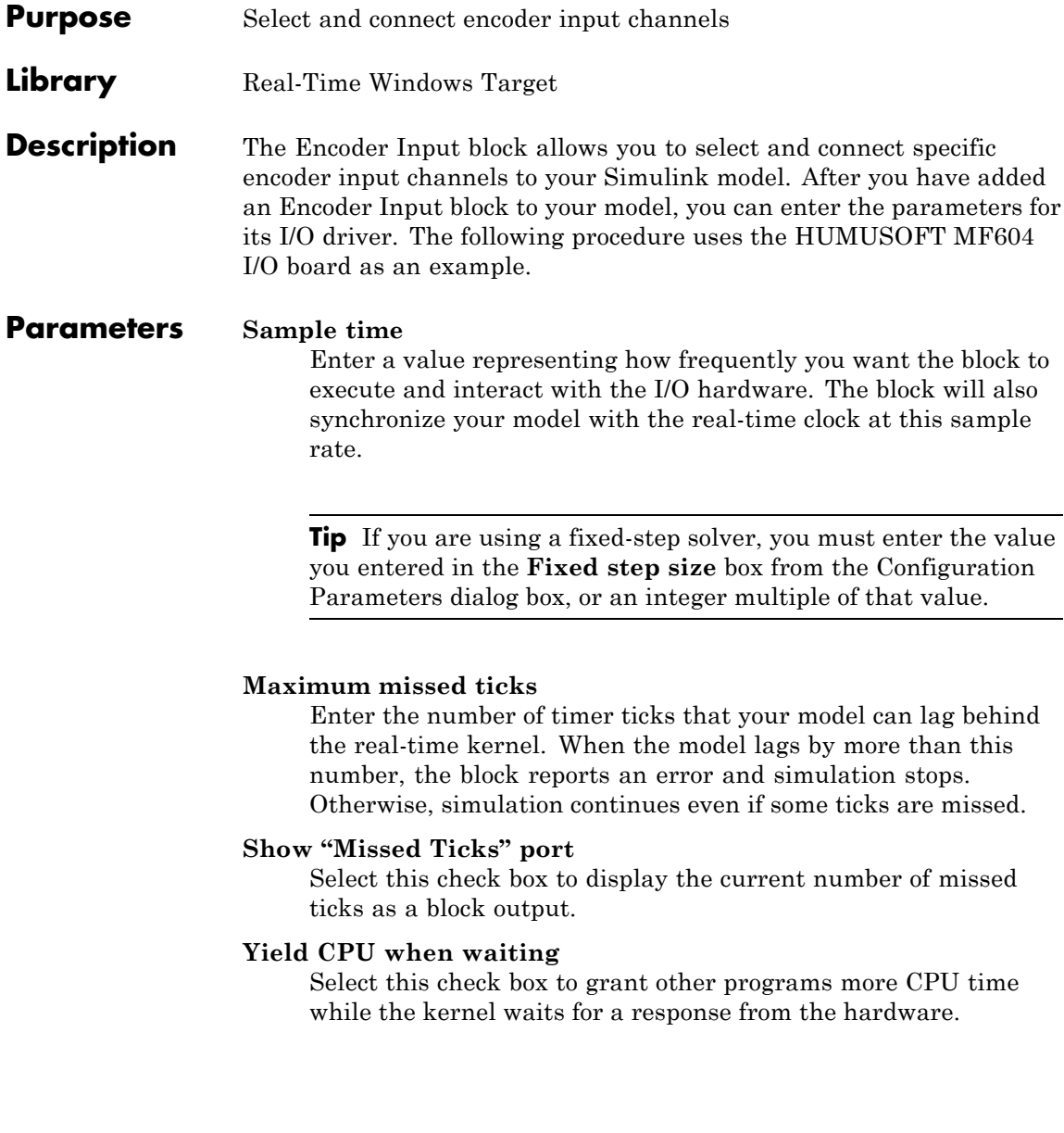

#### **Input channels**

Enter a channel vector that selects the encoder input channels you are using on this board. The vector can be any valid MATLAB vector form. For example, to select the four encoder input channels on the MF604 board, enter

[1,2,3,4] or [1:4]

#### **Quadrature mode**

Encoders typically use two sets of stripes, shifted in phase, to optically detect the amplitude and direction of movement. This parameter specifies which encoder stripe edges should be counted. From the list, select

- double Counts the rising edges from both stripe sets
- single Counts the rising edges from one stripe set
- **•** quadruple Counts rising and falling edges from both stripe sets

Quadruple mode yields four times more pulses per revolution than the single mode. Therefore, quadruple is more accurate and should be used unless other parameters dictate otherwise.

#### **Reset input function**

The encoder interface chip has a reset pin in addition to encoder inputs. This pin is usually connected to the index output of the encoder. However, it can be connected to any signal or not be used at all. This parameter specifies the function of this pin. From the list, select

- gate Enables encoder counting
- **•** reset Level reset of the encoder count
- rising edge index Resets the encoder count on the rising edge
- **•** falling edge index Resets the encoder count on the falling edge

#### **Input filter clock frequency**

The encoder interface chip has a built-in low-pass filter that attempts to filter out high frequencies, which are interpreted as noise. This parameter is the cutoff frequency (Hz) of this filter. The cutoff frequency you specify is rounded to the nearest frequency supported by the chip.

If the encoder is moving slowly and high-frequency noise is present, employ the filter to eliminate the noise. This keeps the noise from being counted as encoder pulses. If the encoder is moving quickly, the filter can filter out the high-frequency pulses, including those you want to count. In this case, consider leaving the filter disabled by setting the cutoff frequency to Inf.

#### **Output data type**

From the list, select the type of data that the block will output to the model.

#### <span id="page-32-0"></span>**Purpose** Generate and output a pulse-width-modulated square wave

**Library** Real-Time Windows Target

**Description** The Frequency Output block generates a pulse-width-modulated square wave that alternates between low (0) and high (1) with a specified frequency and duty cycle. The frequency is specified in Hertz. The duty cycle is specified as a decimal fraction between 0 and 1 inclusive. This fraction specifies the amount of time that the output signal value is high (1). For example, a duty cycle of .7 specifies that the output is high 70% of the time, and low 30% of the time.

> After you have added a Frequency Output block to your model, double-click the Frequency Output block to open the Block Parameters: Frequency Output dialog box.

If you specify a non-default value for **Output signal frequency source** or **Output signal duty source**, the appearance of the dialog box changes as shown below.

#### **Parameters Sample time**

Enter a value representing how frequently you want the block to execute and interact with the I/O hardware. The block will also synchronize your model with the real-time clock at this sample rate.

**Tip** If you are using a fixed-step solver, you must enter the value you entered in the **Fixed step size** box from the Configuration Parameters dialog box, or an integer multiple of that value.

#### **Maximum missed ticks**

Enter the number of timer ticks that your model can lag behind the real-time kernel. When the model lags by more than this number, the block reports an error and simulation stops. Otherwise, simulation continues even if some ticks are missed.

#### **Show "Missed Ticks" port**

Select this check box to display the current number of missed ticks as a block output.

#### **Yield CPU when waiting**

Select this check box to grant other programs more CPU time while the kernel waits for a response from the hardware.

#### **Output channels**

Enter a vector that selects the output channels you are using on this board. The vector can be any valid MATLAB vector form.

#### **Output signal frequency source**

From the list, select the source that specifies the frequency to output. The frequency is specified in Hertz. The **Output signal frequency source** can be either of the following:

#### external (Default)

The frequency is specified by an input signal. An input port appears on the block to accept the signal. A **Frequency initial value** and a **Frequency final value** may be required.

#### internal

The frequency is specified by a tunable parameter named **Frequency**. If you specify internal, **Frequency** replaces **Frequency initial value**, and **Frequency final value** is disabled.

#### **Frequency**

This tunable parameter appears when **Output signal frequency source** is internal. Specify the desired frequency in Hertz.

#### **Frequency initial value**

This parameter appears when **Output signal frequency source** is external. Optionally specify a frequency in Hertz. The specified frequency takes effect when you connect to the target, and persists until simulation starts, at which time the value of the frequency signal takes effect. You can use this parameter

to specify initial conditions and give them time to stabilize. If no value appears, connecting to the target has no effect on the frequency.

#### **Frequency final value**

This parameter appears when **Output signal frequency source** is external. Optionally specify a frequency in Hertz. The specified frequency takes effect when simulation completes and persists indefinitely. Disconnecting from the target does not change the frequency. You can use this parameter to put a connected device into a neutral state after simulation. If no value appears, the frequency in effect at the end of simulation persists afterwards.

#### **Output signal duty source**

Specify the source that specifies the duty cycle. The specification is a decimal fraction between 0 and 1 inclusive that determines the amount of time that the output signal value is high (1). For example, a duty cycle of .7 specifies that the output is high 70% of the time, and low 30% of the time. Two duty cycle values have special significance:

#### 0

The output signal is continuously low (0) regardless of the frequency specification currently in effect.

#### 1

The output signal is continuously high (1) regardless of the frequency specification currently in effect.

From the list, select one of the following:

#### internal (Default)

The duty cycle is specified by a tunable parameter named **Duty**.

#### external

The duty cycle is specified by an input signal. An input port appears on the block to accept the signal. If you specify

external, **Duty initial value** replaces **Duty**, and **Duty final value** is enabled.

#### **Duty**

This tunable parameter appears when **Output signal duty source** is internal. Specify the desired duty cycle as a decimal fraction between 0 and 1. Specifying 0 or 1 overrides the currently specified frequency and enforces a continuously low or high output signal for the duration of the specification.

#### **Duty initial value**

This parameter appears when **Output signal duty source** is external. Optionally specify a duty cycle. The specified duty cycle takes effect when you connect to the target, and persists until simulation starts. If no value appears, connecting to the target has no effect on the duty cycle. You can specify any duty cycle. Often the **Duty initial value** is 0 or 1, enforcing a continuously low or high initial output signal. Specifying 0 or 1 overrides any **Frequency initial value**.

#### **Duty final value**

This parameter appears when **Output signal duty source** is external. Optionally specify a duty cycle. The specified duty cycle takes effect when simulation completes and persists indefinitely. Disconnecting from the target does not change the duty cycle. If no value appears, the duty cycle in effect at the end of simulation persists indefinitely afterwards. You can specify any duty cycle. Often the **Duty final value** is 0 or 1, enforcing a continuously low or high initial output signal. Specifying 0 or 1 overrides any **Frequency final value**.

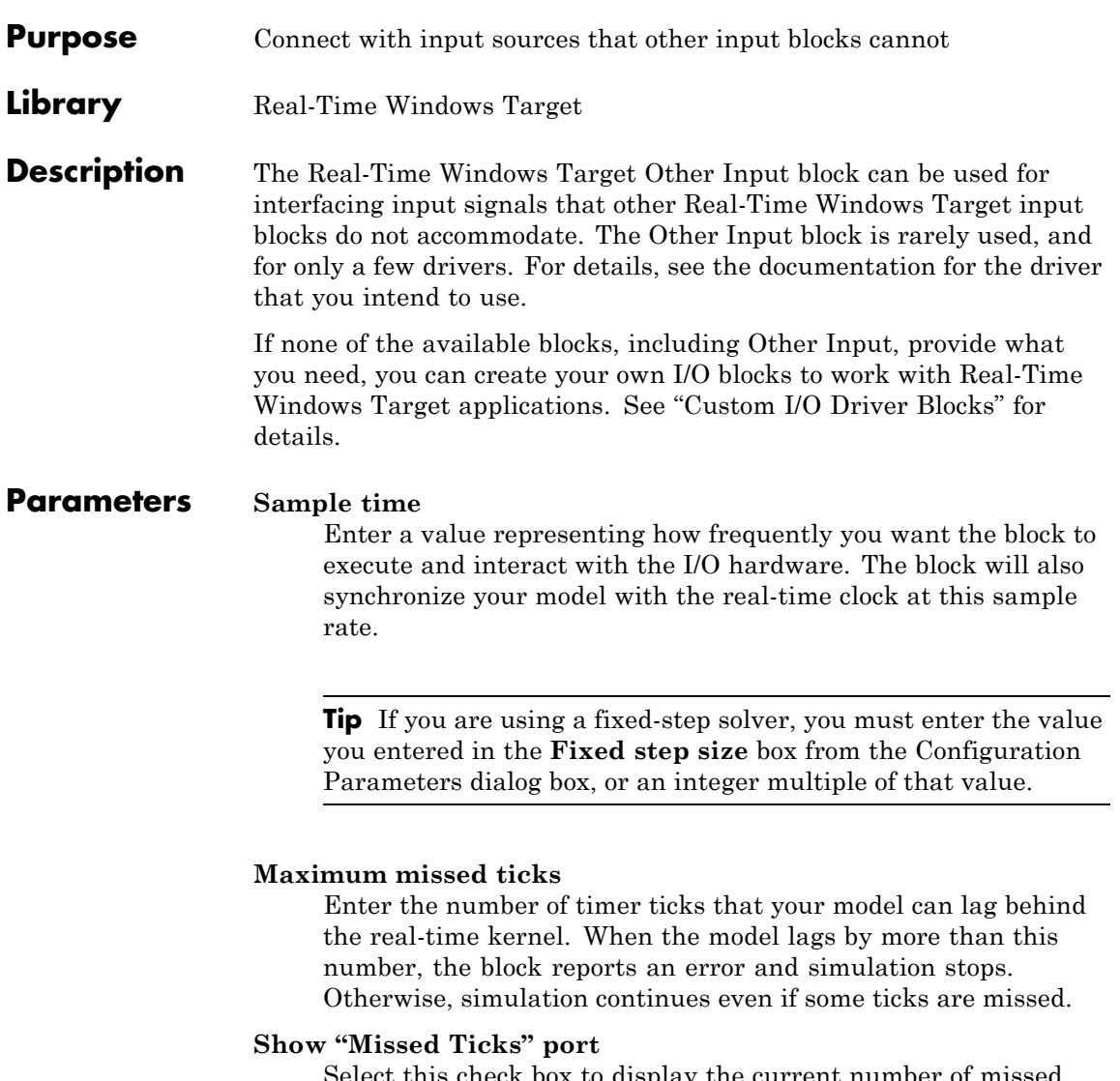

Select this check box to display the current number of missed ticks as a block output.

#### **Yield CPU when waiting**

Select this check box to grant other programs more CPU time while the kernel waits for a response from the hardware.

#### **Input channels**

Enter a channel vector that selects the other input channels you are using on this board. The vector can be any valid MATLAB vector form.

#### **Optional parameters**

Use this field to enter optional parameters required by the driver.

#### **Output data type**

Set to specify the type of data that the block will output to the model.

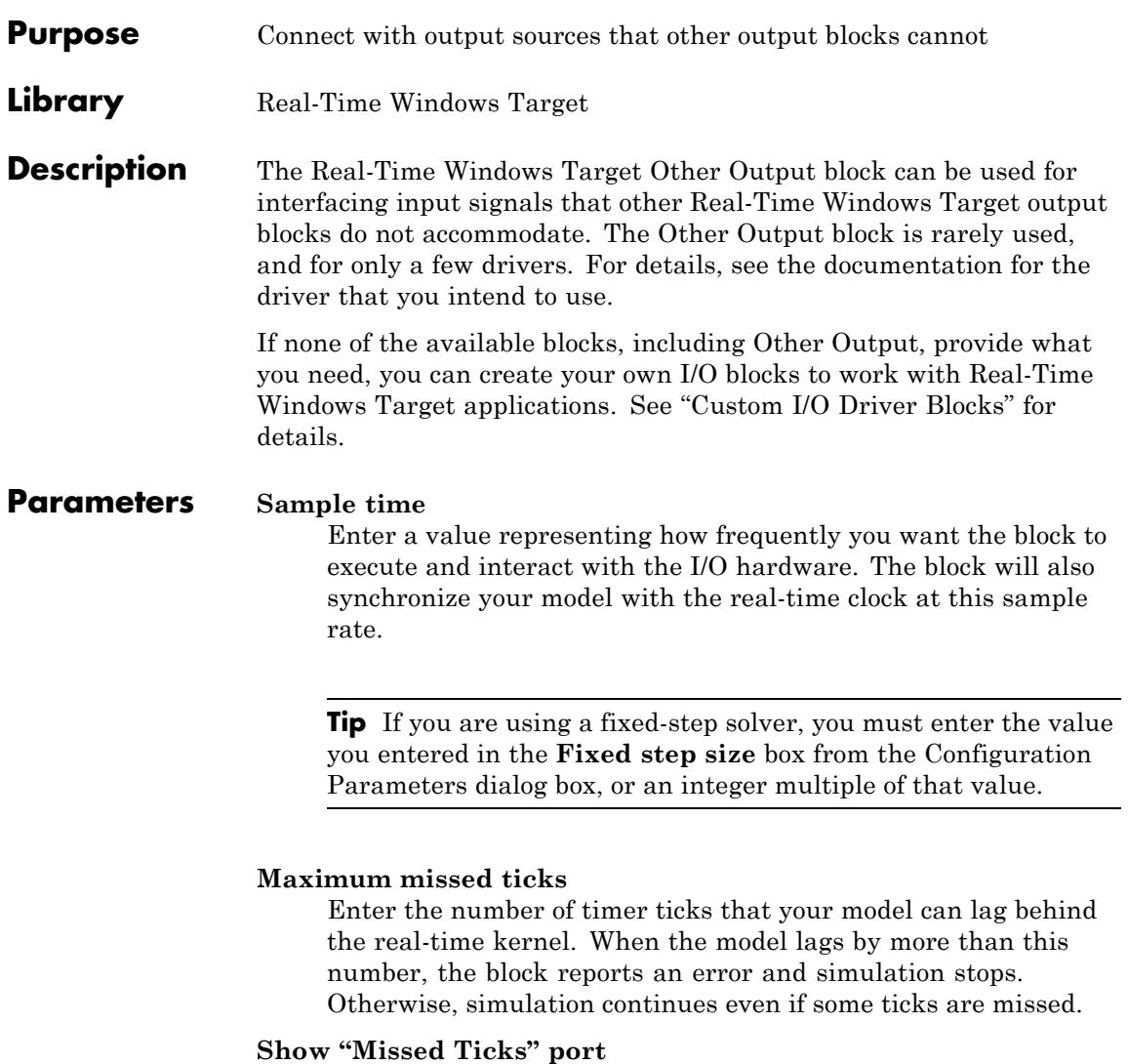

Select this check box to display the current number of missed ticks as a block output.

#### **Yield CPU when waiting**

Select this check box to grant other programs more CPU time while the kernel waits for a response from the hardware.

#### **Output channels**

Enter a channel vector that selects the analog output channels you are using on this board. The vector can be any valid MATLAB vector form.

#### **Optional parameters**

Use this field to enter optional parameters required by the driver.

#### **Initial value**

Enter the initial value for each analog output channel you entered in the **Output channels** box.

#### **Final value**

Enter a final value for each analog channel you entered in the **Output channels** box.

<span id="page-40-0"></span>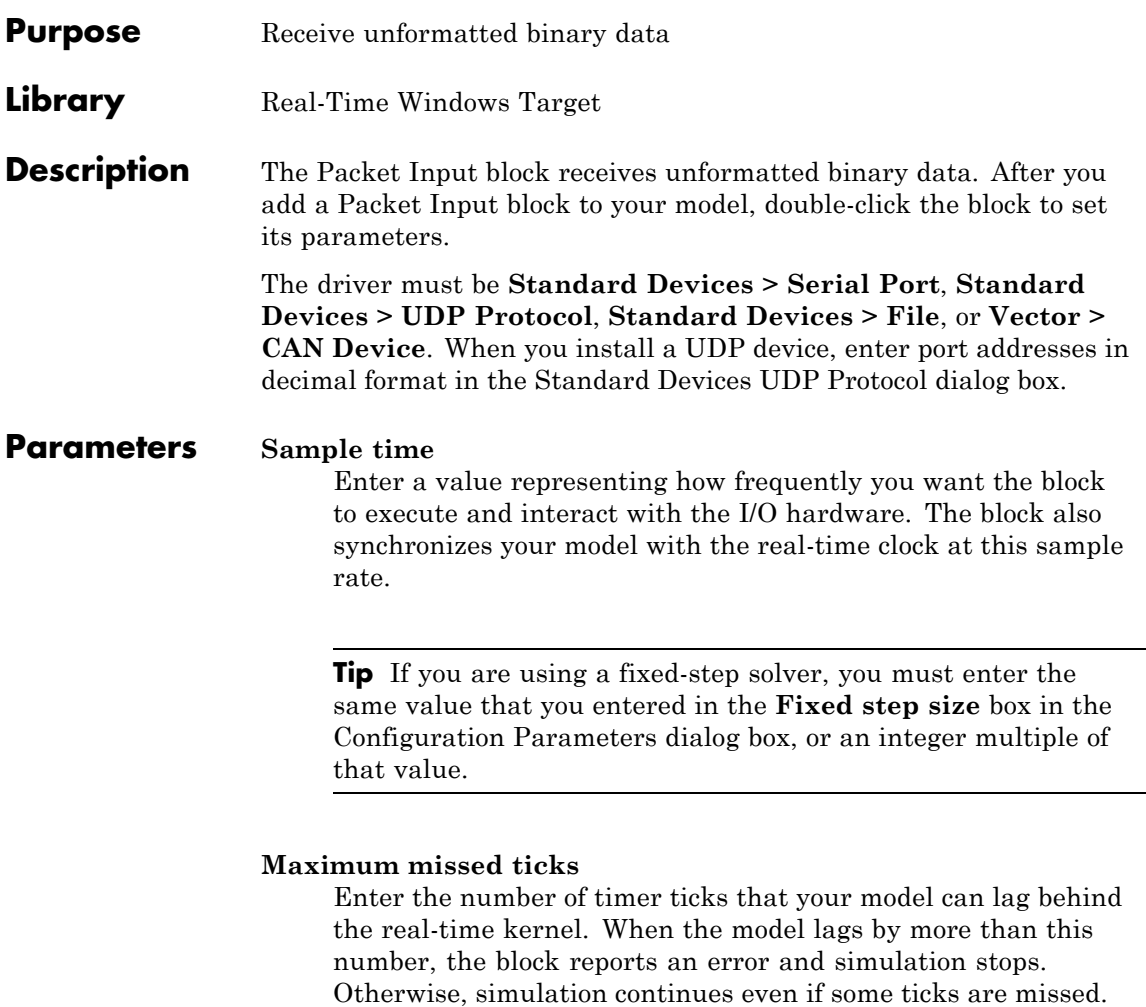

#### **Show "Missed Ticks" port**

Select this check box to display the current number of missed ticks as a block output.

#### **Yield CPU when waiting**

Select this check box to grant other programs more CPU time while the kernel waits for a response from the hardware.

#### **Packet identifier**

Enter the ID of the packet to receive. If your protocol does not have packet IDs, this parameter is disabled.

#### **Extended identifier**

Check this check box if **Packet identifier** is an extended identifier.

#### **Input packet size**

Enter the number of bytes expected in each input packet. This number must be the same as the number of bytes required by the type specifications in **Block output data types**.

#### **Block output data types**

Enter a string, or a cell array of strings, that specifies how the data in each packet obtained from the device is to be typed and grouped for input to the application. The Packet Input block has an output port corresponding to each string in **Block output data types**. Changing the number of strings automatically changes the number of output ports.

Each string has the format [*n\**]*datatype*. The data described by the string has the type specified by datatype and the width specified by *n*; or 1 if n is not specified. For example, 'double' means one double value, and '4\*int8' means a vector of four int8 values.

By providing a cell array of such strings, you can convert an input packet into the types required, packaged into vectors as required. For example, specifying {'int16','int16','double'} creates three ports. The first and second each output an int16 value, and the third outputs a double. Specifying {'2\*int16','double'} creates two ports: a vector of two int16 values, and a scalar double.

**Note** An out-of-range value is forced to the maximum value for that data type.

#### **Input packet field byte order**

From the list, select:

**•** Little Endian

Default. Send multibyte values in little-endian format.

**•** Big Endian

Send multibyte values in big-endian format.

#### **Show "Data Ready" port**

Select this check box to indicate that the block has an output port that signals 1 if the block has new data available, and 0 otherwise.

#### **Show "Data Error" port**

Select this check box to indicate that the block has an output port that signals 1 if a data error has occurred, and 0 otherwise.

#### **Show packet timestamp port**

Select this check box to show the time stamp for the CAN message packets. If your protocol does not have packet time stamps, the block ignores this value.

## <span id="page-43-0"></span>**Packet Output**

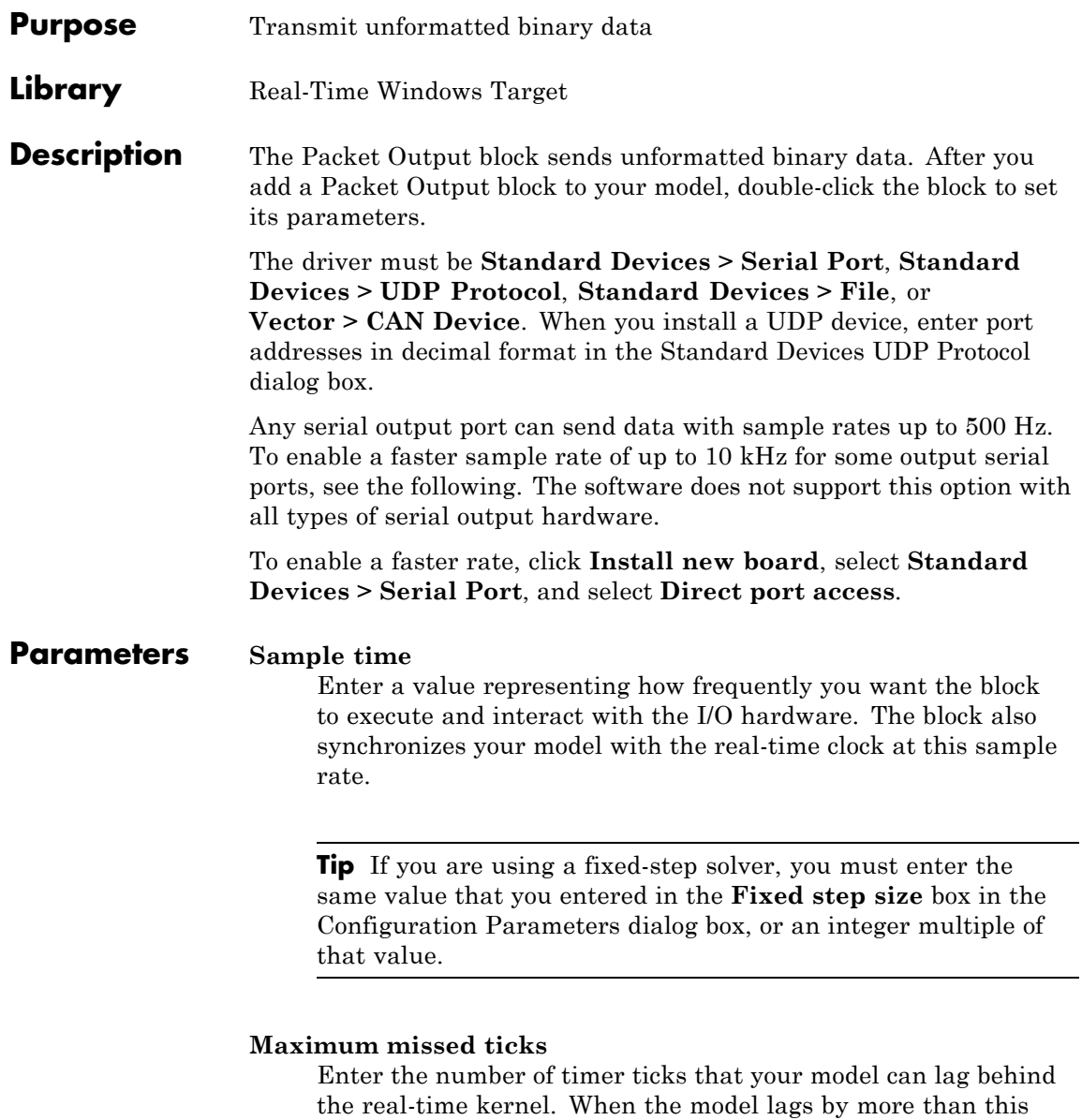

number, the block reports an error and simulation stops. Otherwise, simulation continues even if some ticks are missed.

#### **Show "Missed Ticks" port**

Select this check box to display the current number of missed ticks as a block output.

#### **Yield CPU when waiting**

Select this check box to grant other programs more CPU time while the kernel waits for a response from the hardware.

#### **Packet identifier**

Enter the ID of the packet to receive. If your protocol does not have packet IDs, this parameter is disabled.

#### **Extended identifier**

Check this check box if **Packet identifier** is an extended identifier.

#### **Output packet size**

Enter the number of bytes to be transmitted in the output packet. This number must be the same as the number of bytes required by the type specifications in **Output packet field data types**.

#### **Output packet field data types**

Enter a string, or a cell array of strings, that specifies how data provided by the application will be formatted into a packet for output to the device. The Packet Output block has an input port corresponding to each string in **Output packet field data types**. Changing the number of strings automatically changes the number of ports.

Each string has the format [*n\**]*datatype*. The data described by the string has the type specified by datatype and the width specified by *n*; or 1 if n is not specified. For example, 'double' means one double value, and '4\*int8' means a vector of four int8 values.

The signal input to each port of the Packet Output block can be a scalar or vector of the desired data type. The string for each

port specifies the type to be used when its signal is output to the device. If the format string for a port matches the type of the signal input to that port, the signal value appears verbatim in the output packet.

You can also perform type conversion on output. For example, if an input signal is a four-element int16 vector, but the corresponding string is '4\*int8', each of the four integers is converted to an int8 before being written to the packet. The resulting data occupies four bytes in the output packet.

**Note** An out-of-range value is forced to the maximum value for that data type.

#### **Output packet field byte order**

From the list, select:

**•** Little Endian

Default. Receive multibyte values in little-endian format.

**•** Big Endian

Receive multibyte values in big-endian format.

#### **Show "Data Ready" port**

Select this check box to indicate that the block has an output port that signals 1 if the block is ready to accept new data, and 0 otherwise.

#### **Show "Data Error" port**

Select this check box to indicate that the block has an output port that signals 1 if a data error has occurred, and 0 otherwise.

#### **Initial value**

Optional. Enter a vector that has the same number of elements as the sum of the widths of the input signals across all ports. The

specified data is sent when simulation begins, before other data that is output during simulation.

#### **Final value**

Optional. Enter a vector that has the same number of elements as the sum of the widths of the input signals across all ports. The specified data is sent when simulation ends, after other data that is output during simulation.

## <span id="page-47-0"></span>**Real-Time Sync**

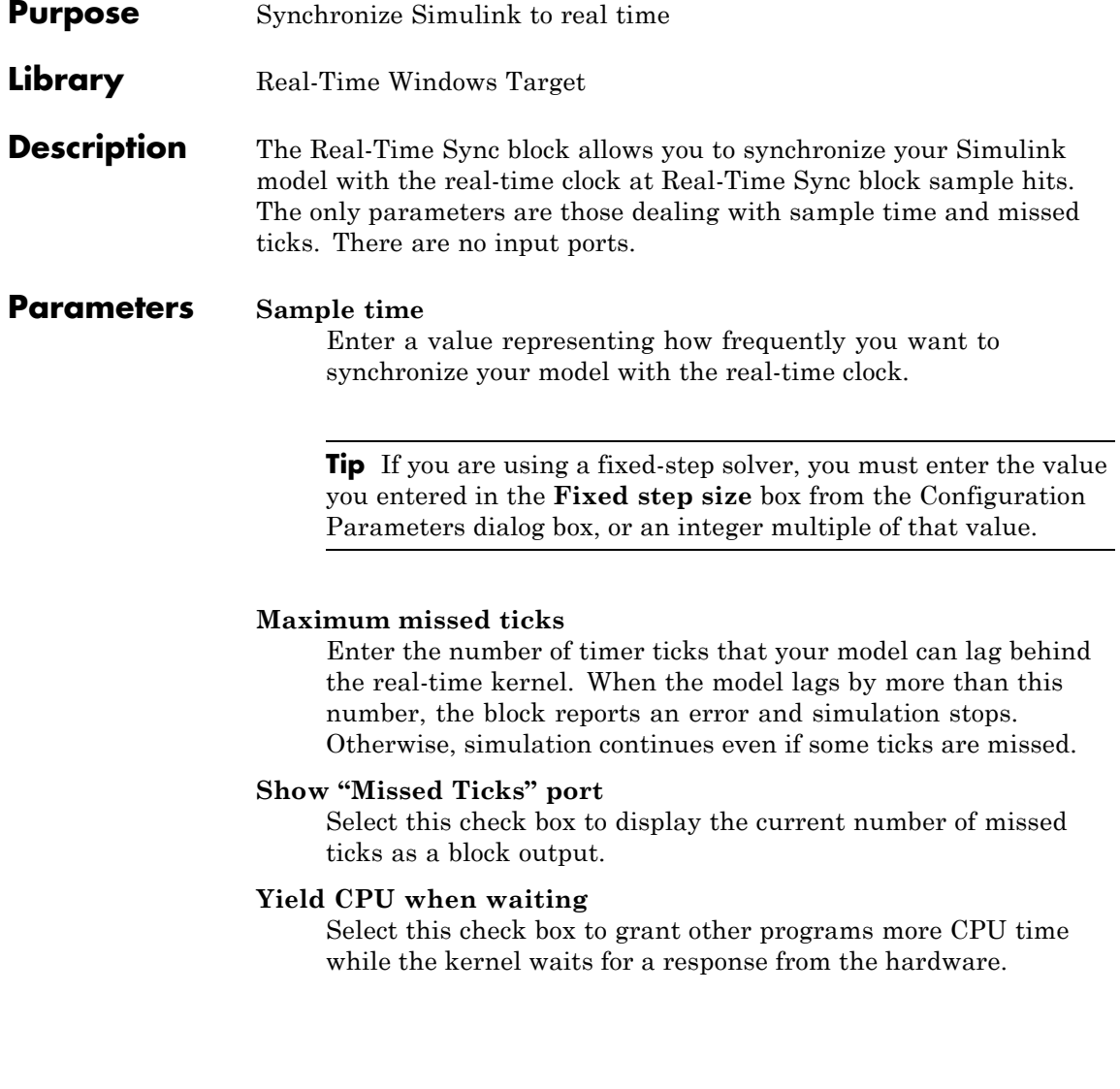

<span id="page-48-0"></span>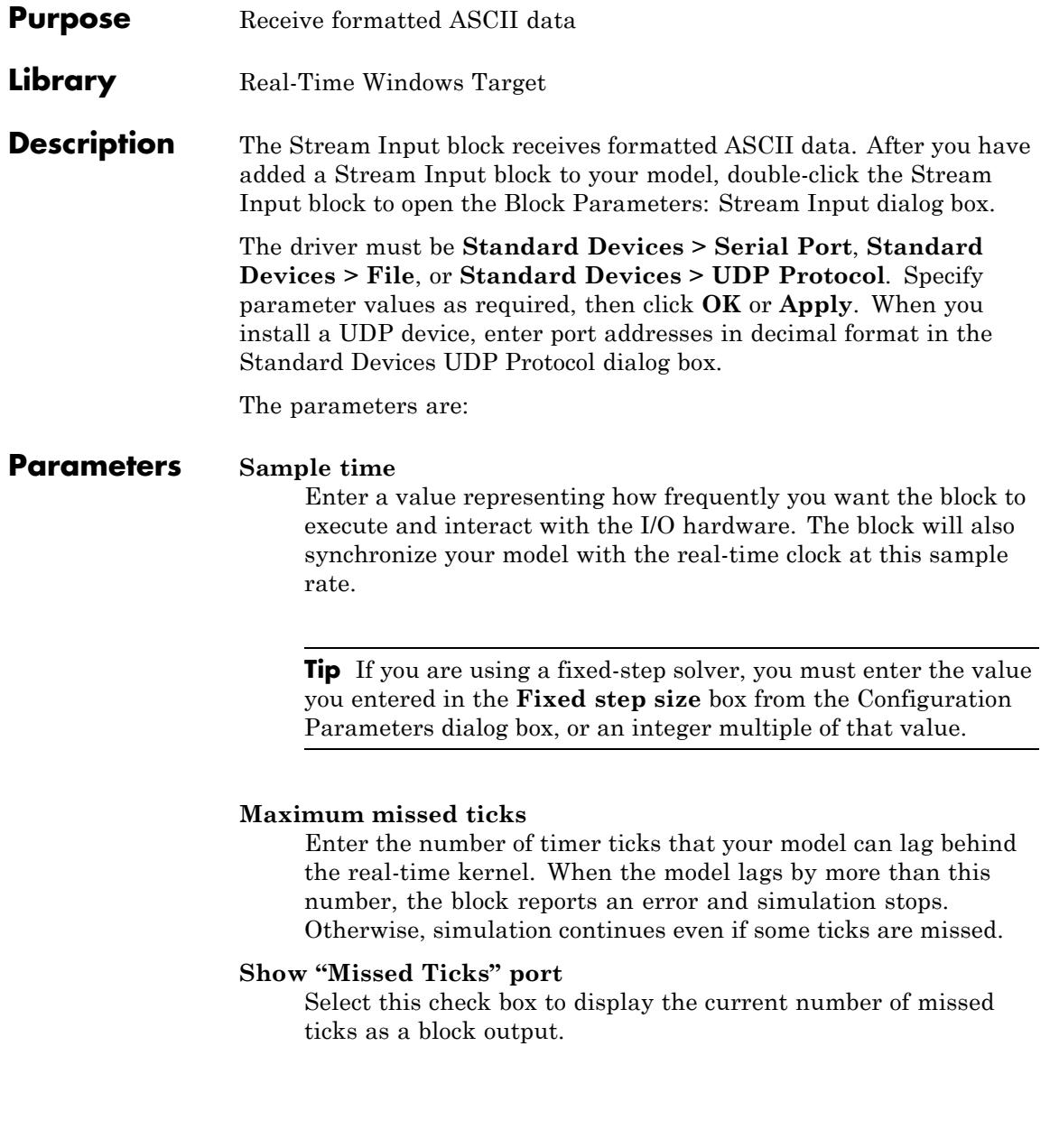

#### **Yield CPU when waiting**

Select this check box to grant other programs more CPU time while the kernel waits for a response from the hardware.

#### **Block output data types**

A string or a cell array of strings. The block has as many output ports as the number of strings. Each string specifies a data type by name, and optionally a number of elements. For example, 'double' means one double value, and '4\*int8' means four int8 values.

The values made available on output ports are grouped and typed according to the **Block output data types** strings. For example, if **Block output data types** is {'2\*int8','3\*double'}, the block outputs an int8 vector of width 2 on the first output port, and a double vector of width 3 on the second output port.

#### **Format string**

A specification in the same format used by C library I/O routines like scanf. The format string describes the data to be received. The number of elements in the string must equal the number of data items specified in **Block output data types**.

For example, if **Block output data types** is {'2\*int8','3\*double'}, and **Format string** is '%d %d %f %f %f', the block reads an ASCII representation of two integers and three doubles. The block makes the resulting values available to the application in an int8 vector of width 2 on the first output port, and a double vector of width 3 on the second output port.

If the data type specified for a value in **Block output data types** differs from the type of the corresponding element in **Format string**, type conversion occurs automatically. The block reads data as specified by **Format string**, converts the data to match the **Block output data types**, and provides the data to the application on the block output ports.

#### **Message termination**

A string, cell array of strings, or a number. If the value is a string, receiving this sequence of characters terminates data input. If the value is a cell array, any of the strings in the cell array terminates data input. If the value is a number, data input terminates after reading the specified number of characters.

#### **Show "Data Ready" port**

If enabled, the block has an output port that signals 1 if the block has new data available, and 0 otherwise.

#### **Show "Data Error" port**

If enabled, the block has an output port that signals 1 if a data error has occurred, and 0 otherwise.

## <span id="page-51-0"></span>**Stream Output**

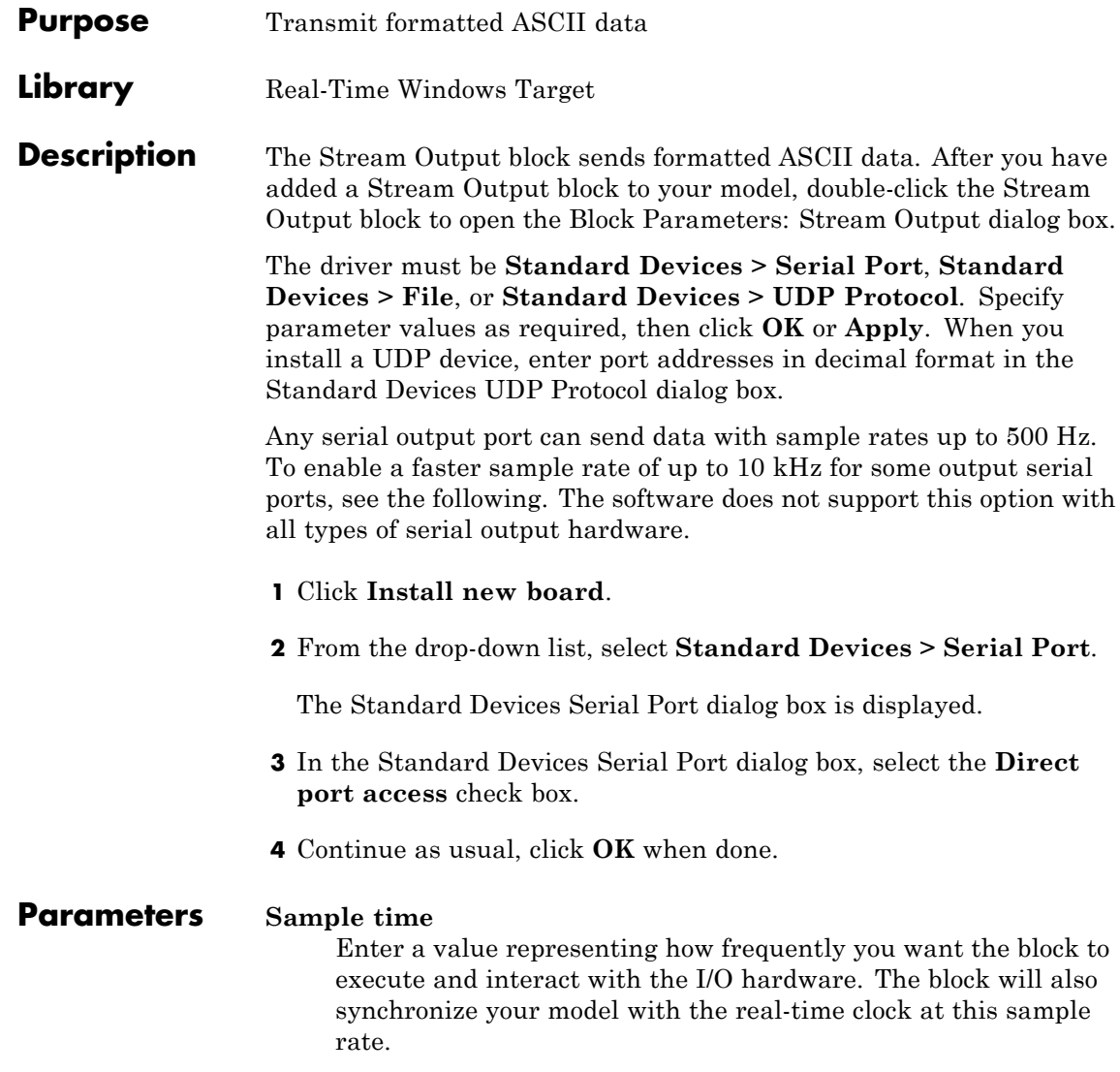

**Tip** If you are using a fixed-step solver, you must enter the value you entered in the **Fixed step size** box from the Configuration Parameters dialog box, or an integer multiple of that value.

#### **Maximum missed ticks**

Enter the number of timer ticks that your model can lag behind the real-time kernel. When the model lags by more than this number, the block reports an error and simulation stops. Otherwise, simulation continues even if some ticks are missed.

#### **Show "Missed Ticks" port**

Select this check box to display the current number of missed ticks as a block output.

#### **Yield CPU when waiting**

Select this check box to grant other programs more CPU time while the kernel waits for a response from the hardware.

#### **Input port sizes**

Enter a port width, or vector of port widths. The number of elements determines the number of input ports. Each port has the width specified by the corresponding element. For example, specifying 3,1,2 indicates that the block has three input ports. The first is a vector of width 3, the second is a scalar, and the third is a vector of width 2, for a total of six elements. Only the widths need to be specified.

#### **Format string**

Enter a specification in the same format used by C library I/O routines like printf. The format string describes the data to be sent. The format string must have the same number of specifiers as the sum of the elements of **Input port sizes**.

For example, assume that **Input port sizes** is 3,1,2. Then a **Format string** of '%d %d %d %f %d %d' would output ASCII representing: three integers from the vector on the first input

port; a double from the scalar on the input second port; and two integers from the vector on the third input port.

If the data type specified in the **Format string** for a value differs from the type of the actual value, type conversion occurs automatically, and converted data that conforms to the **Format string** is output as ASCII to the device.

#### **Show "Data Ready" port**

Select this check box to indicate that the block has an output port that signals 1 if the block is ready to accept new data, and 0 otherwise.

#### **Show "Data Error" port**

Select this check box to indicate that the block has an output port that signals 1 if a data error has occurred, and 0 otherwise.

#### **Initial string**

Optional. Enter a string that is sent when simulation begins, before any other data that is output during simulation. The string can contain anything; it could be used to initialize a device. It is sent literally as specified, without translation using the **Format string**.

#### **Final string**

Optional. Enter a string that is sent when simulation ends, after any other data that is output during simulation. The string can contain anything; it could be used to shut down a device. It is sent literally as specified, without translation using the **Format string**

## <span id="page-54-0"></span>Configuration Parameters

## <span id="page-55-0"></span>**Code Generation Pane: Real-Time Windows Target**

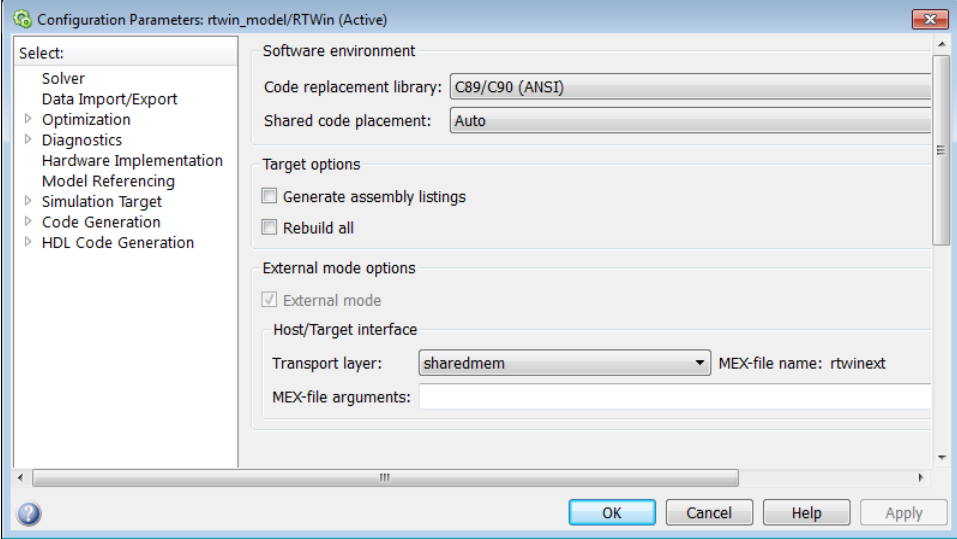

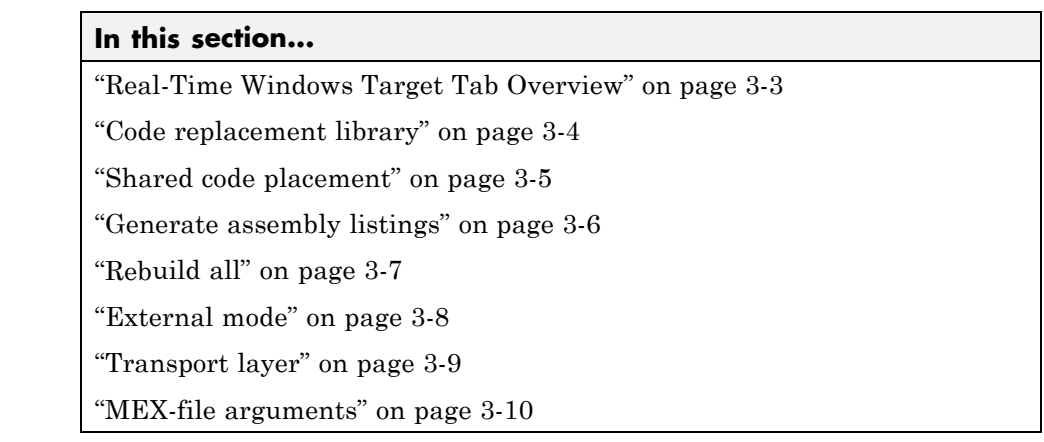

## <span id="page-56-0"></span>**Real-Time Windows Target Tab Overview**

Control the code created by Simulink Coder™ code generation software for a Real-Time Windows Target application.

#### **Configuration**

To enable the xPC Target™ options pane, select rtwin.tlc for the **System target file** parameter on the code generation pane.

## <span id="page-57-0"></span>**Code replacement library**

Specify a floating-point math library extension.

#### **Settings**

**Default:** C89/C90 (ANSI)

C89/C90 (ANSI)

Generates calls to the ISO®/IEC 9899:1990 C standard math library for floating-point functions.

C99 (ISO)

Generates calls to the ISO/IEC 9899:1999 C standard math library.

GNU99 (GNU)

Generates calls to the GNU® gcc math library, which provides C99 extensions as defined by compiler option -std=gnu99.

C++ (ISO)

Generates calls to the ISO/IEC 14882:2003 C++ standard math library. This setting is visible only if you selected C++ for the **Language** parameter on the Code Generation pane of the Configuration Parameters dialog box.

#### **Tips**

Before setting this parameter, verify that your compiler supports the library you want to use. If you select a parameter value that your compiler does not support, compiler errors can occur.

#### **Command-Line Information**

```
Parameter: CodeReplacementLibrary
Type: string
Value: 'ANSI_C' | 'C99 (ISO)' | 'GNU99 (GNU)' | 'C++ (ISO)'
Default: 'ANSI_C'
```
## <span id="page-58-0"></span>**Shared code placement**

Specify the location for generating shared utility code

#### **Settings**

#### **Default:** Auto

#### Auto

Operates as follows:

- **•** When the model contains Model blocks, place utility code within the slprj/target/\_sharedutils folder.
- **•** When the model does not contain Model blocks, place utility code in the build folder (generally, in *model*.c or *model*.cpp).

#### Shared location

Directs code for utilities to be placed within the slprj folder in your working folder.

#### **Command-Line Information**

**Parameter:** UtilityFuncGeneration **Type:** string **Value:** 'Auto' | 'Shared location' **Default:** 'Auto'

## <span id="page-59-0"></span>**Generate assembly listings**

Instruct the C compiler to generate assembly listings for the generated code.

#### **Settings**

**Default:** off

 $\overline{\boxtimes}$  On

Generates assembly listings.

 $\Box$  Off

Suppresses assembly listings.

#### **Command-Line Information**

**Parameter:** CCListing **Type:** Boolean **Value:** on | off **Default:** off

## <span id="page-60-0"></span>**Rebuild all**

Force the object files to be rebuilt regardless of their time stamps.

#### **Settings**

**Default:** off

 $\overline{\boxtimes}$  On

Rebuilds the object files at every build.

 $\Box$  Off

Rebuilds object files whose time stamps show they are outdated.

#### **Command-Line Information**

**Parameter:** RebuildAll **Type:** Boolean **Value:** on | off **Default:** off

## <span id="page-61-0"></span>**External mode**

Enable client/server communication between Simulink software and an application.

#### **Settings**

**Default:** on

 $\overline{\boxtimes}$  On

Enables external mode.

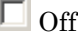

Disables external mode

### **Tip**

- **•** This check box is selected by default and grayed out.
- **•** Code generation is only supported in external mode.

#### **Dependencies**

Selecting **External mode** enables:

- **• Transport layer**
- **• MEX-file arguments**
- **• Static memory allocation**

#### **Command-Line Information**

**Parameter:** ExtMode **Type:** string **Value:** 'on' | 'off' **Default:** 'on'

#### **See Also**

"Create a Transport Layer for External Communication"

## <span id="page-62-0"></span>**Transport layer**

Specify the transport protocol for external mode communication.

#### **Settings**

**Default:** sharedmem

sharedmem

Uses a shared memory transport mechanism. The MEX-file name is rtwinext.

#### **Tips**

- **•** The MEX-file name displayed next to **Transport layer** cannot be edited in the Configuration Parameters dialog box.
- **•** For targets provided by The MathWorks, like Real-Time Windows Target, the MEX-file name is specified in:

matlabroot/toolbox/simulink/simulink/extmode\_transports.m

#### **Dependency**

This parameter is enabled by checking **External mode**.

#### **Command-Line Information**

**Parameter:** ExtModeTransport **Type:** integer **Value:** 0 **Default:** 0

#### **See Also**

- **•** "Create a Transport Layer for External Communication"
- **•** "Target Interfacing"

## <span id="page-63-0"></span>**MEX-file arguments**

Specify external mode MEX arguments.

#### **Settings**

**Default:** ''

For a shared memory transport, rtwinext allows two optional arguments. The arguments are positional, so the first argument must appear if the second appears.

- **•** An argument that is currently unused. Specify '' for this argument.
- **•** An argument that specifies verbosity. Specify 0 for Nonverbose, or 1 for Verbose.

The default is Nonverbose mode (0). To specify Verbose mode, set **MEX-file arguments** to:

 $" ' ' 1$ 

where '' is the empty string and 1 specifies Verbose mode.

#### **Dependency**

This parameter is enabled by checking **External mode**.

#### **Command-Line Information**

**Parameter:** ExtModeMexArgs **Type:** string followed by integer **Value:** '' | '' 0 | '' 1 **Default:** ''

#### **See Also**

- **•** "Target Interfacing"
- **•** "Choose Communication Protocol for Client and Server"

## **Index**

## <span id="page-64-0"></span>Index**A**

Analog Input block configuring 2-[2](#page-13-0) 2-[36](#page-47-0) [Analog Output block](#page-16-0) [configuring](#page-16-0) 2-[5](#page-16-0)

## **C**

[configuration parameters](#page-61-0) [pane](#page-61-0) [External mode](#page-61-0) 3-[8](#page-61-0) [Generate assembly listings](#page-59-0) 3[-6](#page-59-0) [Rebuild all](#page-60-0) 3[-7](#page-60-0) [Real-Time Windows Target tab](#page-56-0) 3-[3](#page-56-0) [Simulink Coder \(interface\)](#page-63-0) [mex-file arguments](#page-63-0) 3-[10](#page-63-0) [target floating-point math](#page-57-0) [environment](#page-57-0) 3-[4](#page-57-0) [transport layer](#page-62-0) 3-[9](#page-62-0) [utility function](#page-58-0) 3[-5](#page-58-0) [configuration set](#page-8-0) [specifying default](#page-8-0) 1-[3](#page-8-0) configuring Analog Input bock 2-[2](#page-13-0) 2-[36](#page-47-0) [Analog Output block](#page-16-0) 2[-5](#page-16-0) [Counter Input block](#page-19-0) 2[-8](#page-19-0) [Digital Input block](#page-24-0) 2-[13](#page-24-0) [Digital Output block](#page-26-0) 2-[15](#page-26-0) [Encoder Input block](#page-29-0) 2[-18](#page-29-0) [Frequency Output block](#page-32-0) 2-[21](#page-32-0) [Packet Input block](#page-40-0) 2[-29](#page-40-0) [Packet Output block](#page-43-0) 2[-32](#page-43-0) [Stream Input block](#page-48-0) 2-[37](#page-48-0) [Stream Output block](#page-51-0) 2-[40](#page-51-0) [Counter Input block](#page-19-0) [configuring](#page-19-0) 2-[8](#page-19-0)

#### **D**

[Digital Input block](#page-24-0)

[configuring](#page-24-0) 2-[13](#page-24-0) [Digital Output block](#page-26-0) [configuring](#page-26-0) 2-[15](#page-26-0)

#### **E**

[Encoder Input block](#page-29-0) [configuring](#page-29-0) 2-[18](#page-29-0)

#### **F**

[Frequency Output block](#page-32-0) [configuring](#page-32-0) 2-[21](#page-32-0)

### **I**

I/O blocks Analog Input block 2-[2](#page-13-0) 2-[36](#page-47-0) [Analog Output block](#page-16-0) 2[-5](#page-16-0) [Counter Input block](#page-19-0) 2[-8](#page-19-0) [Digital Input block](#page-24-0) 2-[13](#page-24-0) [Digital Output block](#page-26-0) 2-[15](#page-26-0) [Encoder Input block](#page-29-0) 2[-18](#page-29-0) [Frequency Output block](#page-32-0) 2-[21](#page-32-0) [Packet Input block](#page-40-0) 2[-29](#page-40-0) [Packet Output block](#page-43-0) 2[-32](#page-43-0) [Stream Input block](#page-48-0) 2-[37](#page-48-0) [Stream Output block](#page-51-0) 2-[40](#page-51-0)

#### **P**

[Packet Input block](#page-40-0) [configuring](#page-40-0) 2-[29](#page-40-0) [Packet Output block](#page-43-0) [configuring](#page-43-0) 2-[32](#page-43-0)

#### **R**

[Real-Time Windows Target kernel](#page-10-0) [installing](#page-10-0) 1-[5](#page-10-0) [removing](#page-10-0) 1[-5](#page-10-0)

rtwho [function](#page-7-0) 1[-2](#page-7-0) [rtwinconfigset](#page-8-0) function 1-[3](#page-8-0) [rtwintgt](#page-10-0) function 1[-5](#page-10-0)

**S**

[Stream Input block](#page-48-0)

[configuring](#page-48-0) 2-[37](#page-48-0) [Stream Output block](#page-51-0) [configuring](#page-51-0) 2-[40](#page-51-0)